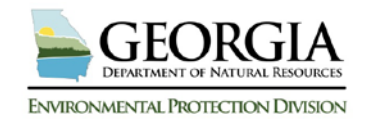

## **Directions to Access the Georgia EPD Online System (GEOS) Public Portal**

1. Navigate to the GEOS homepage:

<https://geos.epd.georgia.gov/GA/GEOS/Public/GovEnt/Shared/Pages/Main/Login.aspx>

2. Find the Public Inquiry Portal link in the middle of the page or navigate directly to: [https://geos.epd.georgia.gov/GA/GEOS/Public/Client/GA\\_GEOS/Public/Pages/PublicApplicationList.asp](https://geos.epd.georgia.gov/GA/GEOS/Public/Client/GA_GEOS/Public/Pages/PublicApplicationList.aspx) [x](https://geos.epd.georgia.gov/GA/GEOS/Public/Client/GA_GEOS/Public/Pages/PublicApplicationList.aspx)

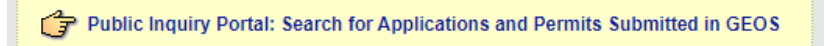

3. The easiest way to locate the facility and associated documents is to only enter the GEOS submittal ID provided in the public notice.

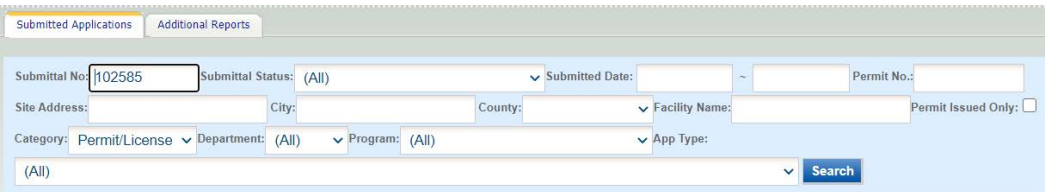

4. If the GEOS submittal ID was not provided or it's not working, enter the site address or facility name and select "Search" to find a submittal. Note that partial search terms are allowed and encouraged when exact terms including punctuation are not precisely known. Less is more when searching in the GEOS portal. As you can see below, the search results provide the facility name, application information, application type, and the application review status.

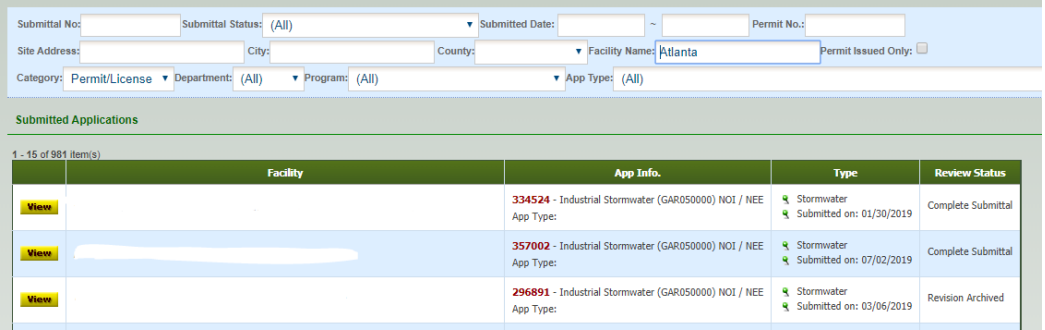

5. Selecting "View" will allow the searcher to view the submittal information, application form, attachments, and where applicable, the draft and final issued permit.